# ้ระบบพิมพ์แบบชำระเงินออนไลน์

1. เข้าเว็บไซต์สำนักส่งเสริมวิชาการและงานทะเบียน https://reg.dru.ac.th/2017

ให้นักศึกษาอ่านข่าวประชาสัมพันธ์ให้เรียบร้อยจากนั้นกดปิด

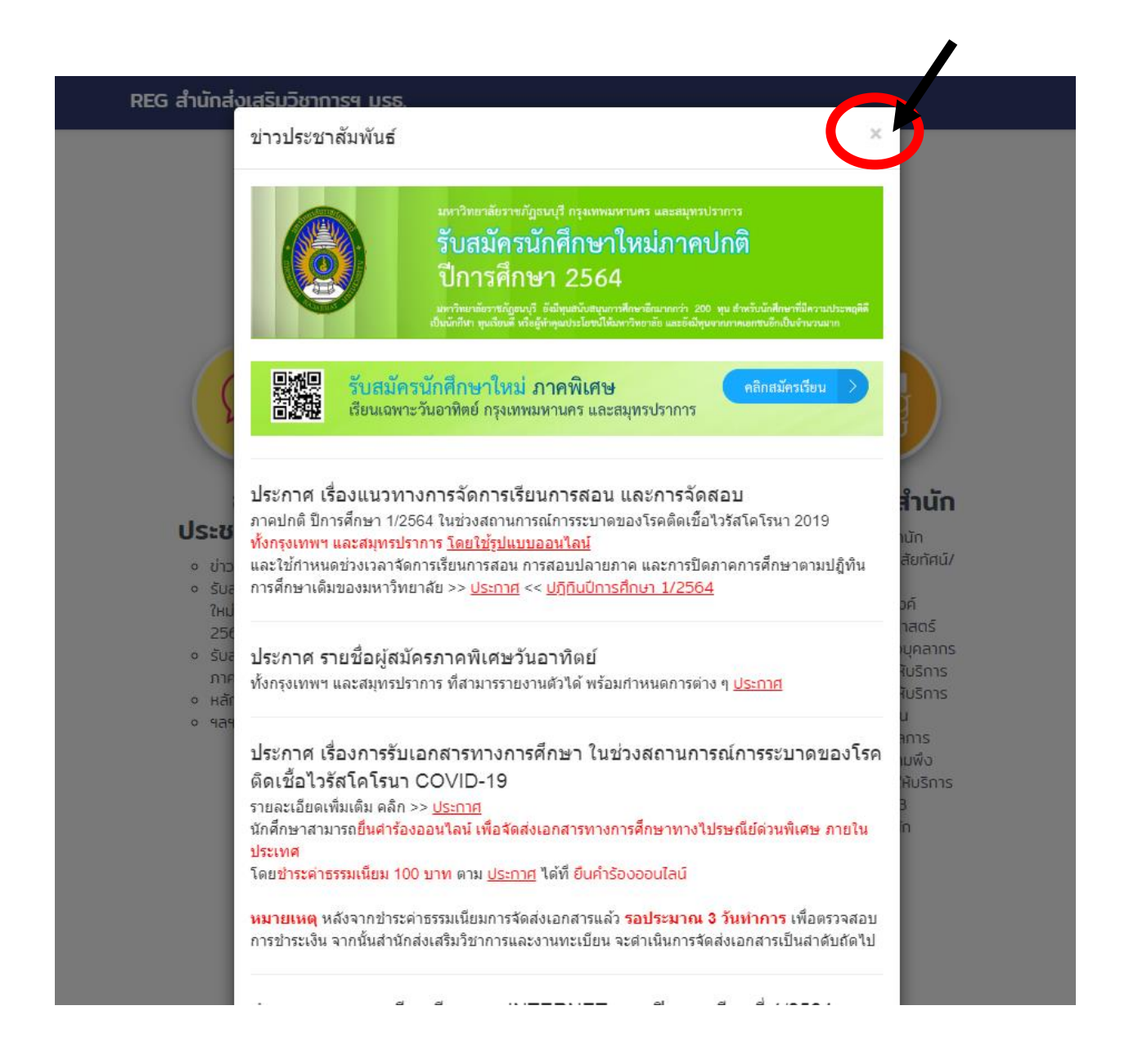

# 2. เลือกเมนูระบบสารสนเทศนักศึกษา

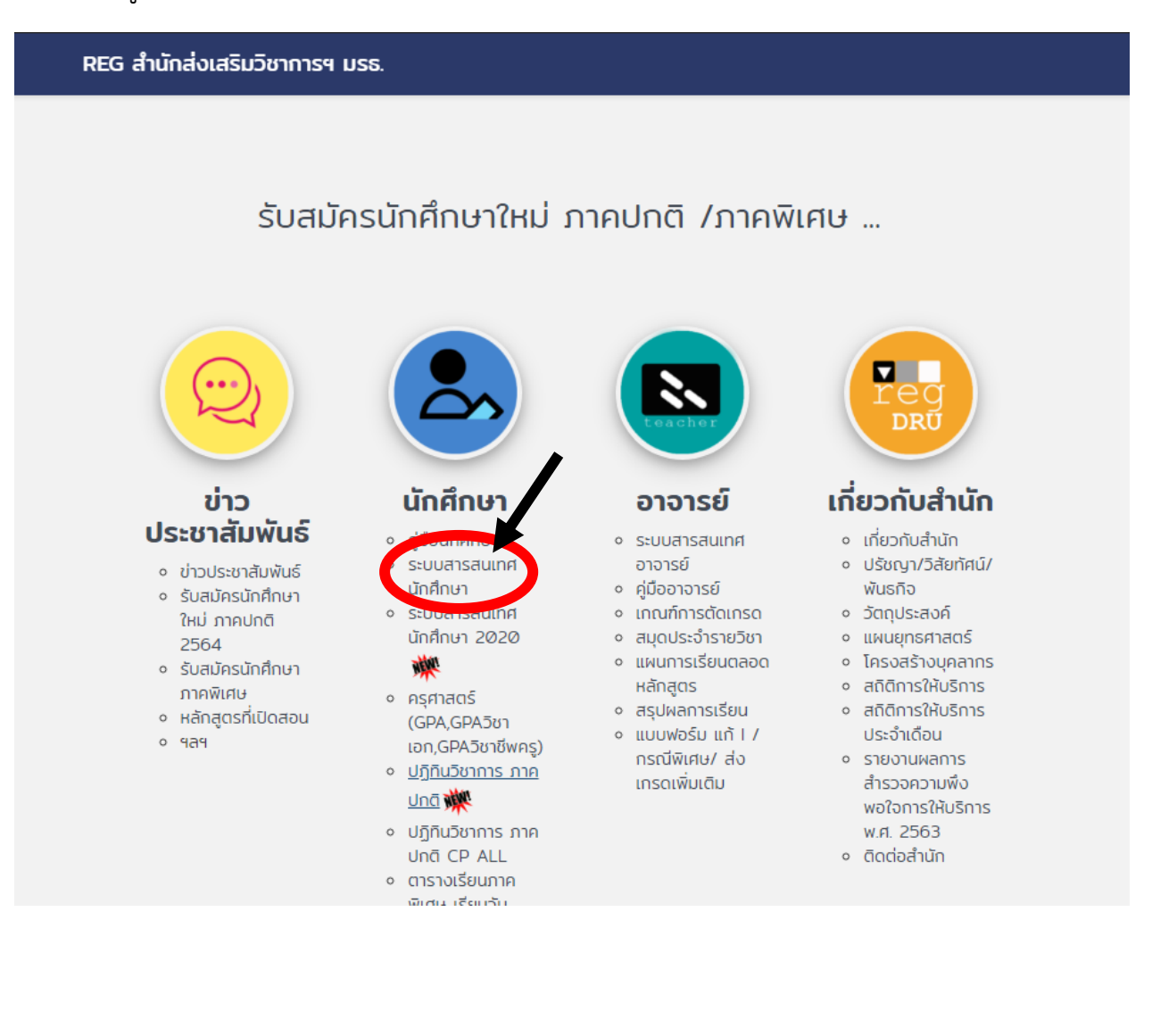

### 3. เลือกเมนูเข้าสู่ระบบ

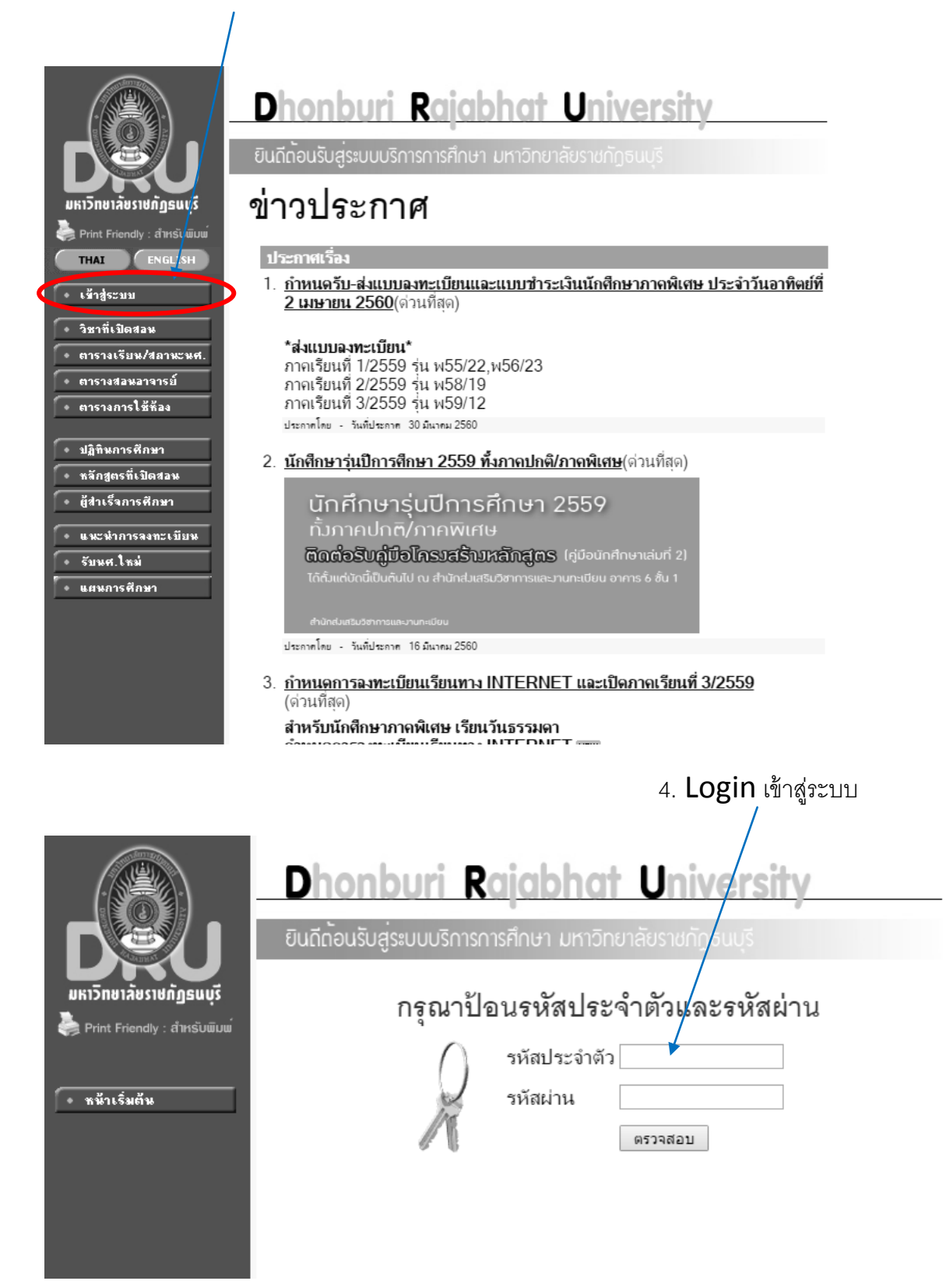

ี สำหรับนักศึกษาใหม่ที่เข้าระบบครั้งแรก ในส่วนของรหัสประจำตัว และรหัสผ่าน คือ <mark>รหัสนักศึกษาของนักศึกษา</mark>

#### 5. เลือกเมนูผลการลงทะเบียน

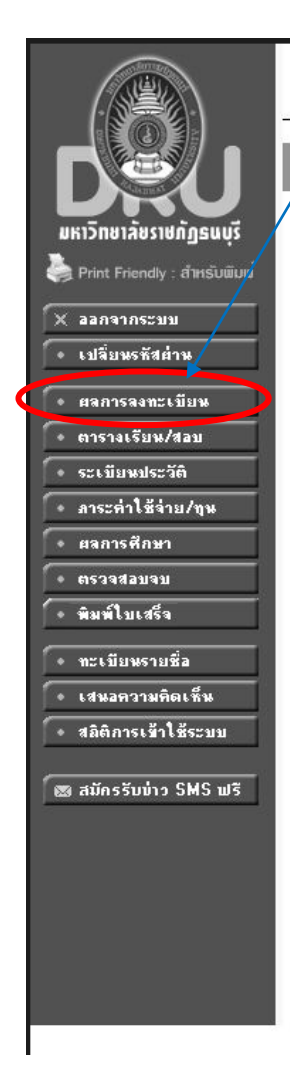

#### **Rajabhat University** D onburi

ีขินถีกอนรับสระบบบริการการศึกษา มหาวิทยาลัยราชกักธนบริ

# สถานะนักศึกษา กำลังศึกษา มียอดเงินค้างชำระ

สามารถตรวจสอบได้จาก **ภาระค่าใช้จ่าย/ทุน** 

# ระบบบริการการศึกษา

ผ่านเครือข่ายอินเทอร์เน็ต...

#### to top of page

- การแลดงผลที่เหมาะสมแนะนำให้ใช้ browser เป็น Internet Explorer Version 5.0 ขึ้นไป<br>- และขนาดความกว้างหน้าจอ (Screen Area) เป็น 1024x768 pixels<br>- ท่านเข้าสุ่ระบบเรียบร้อยแล้ว หากท่าน ไม่ ได้ไข้งานระบบนานเกิน 15 นาที ท่านจึ contact staff : สำนักส่งเสริมวิชาการ โทร. 02-8901801-8 ต่อ 6012,6014

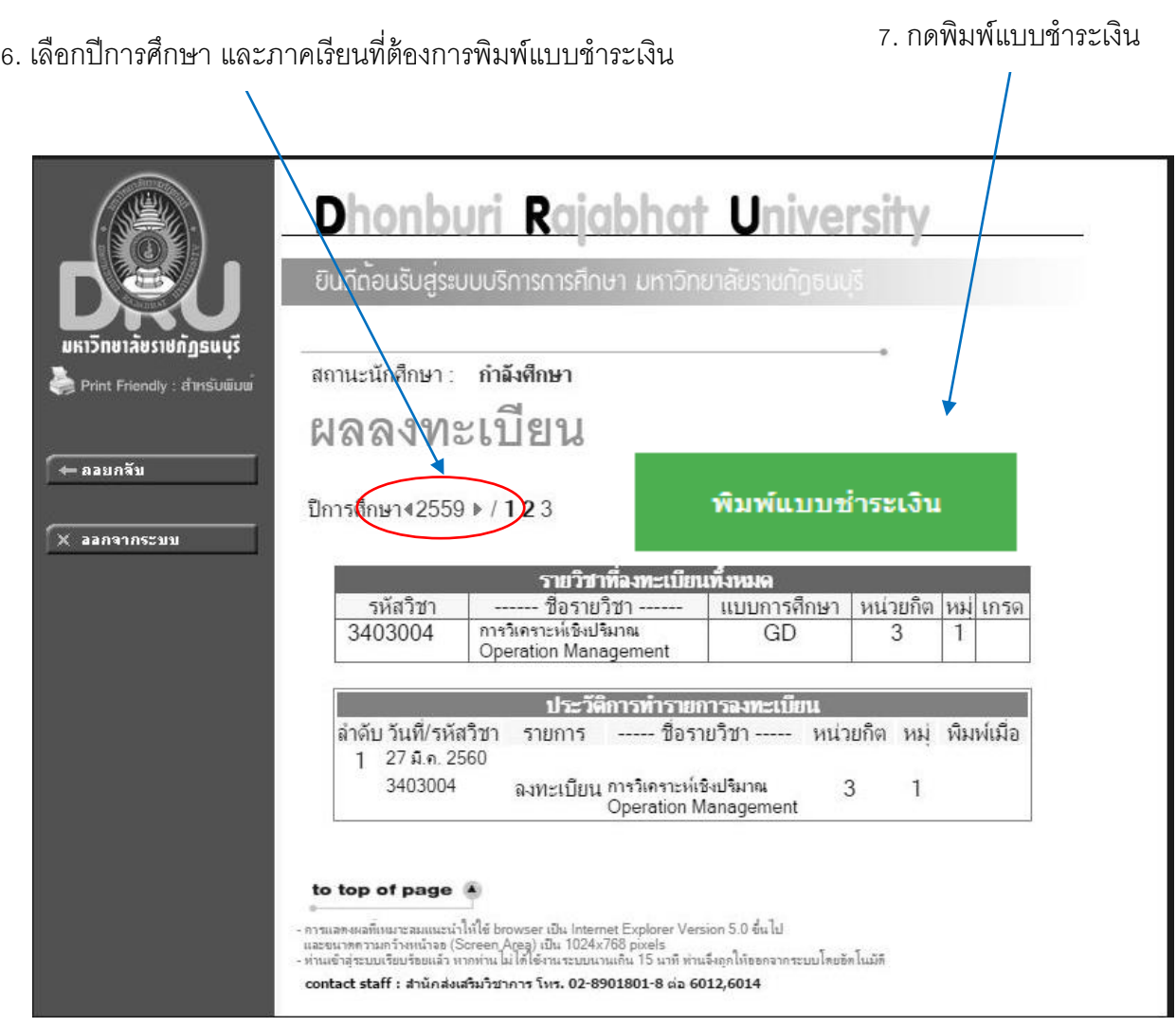

### 8. ตัวอย่างแบบชำระเงิน

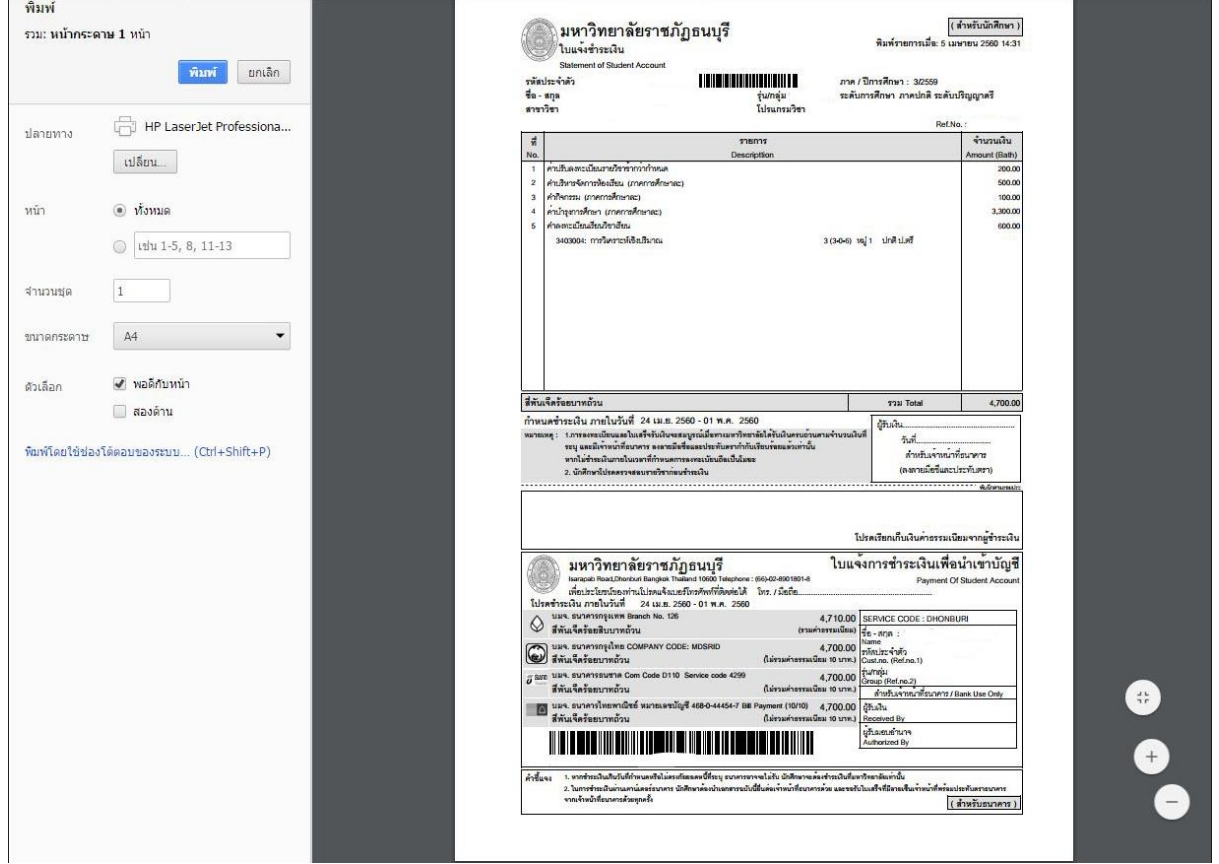

#### **หมำยเหตุ**

- 1. นักศึกษาต้องตรวจสอบ ชื่อ นามสกุล รหัสนักศึกษา ปีการศึกษา ภาคเรียน และรายวิชาให้ถูกต้อง ก่อนทำการชำระเงินที่ธนาคาร
- 2. นักศึกษานำใบแจ้งชำระเงิน ชำระเงินที่ธนาคารภายในกำหนดเท่านั้น
- 3. เมื่อ<u>เกินกำหนดชำระเงินผ่านทางธนาคาร จะไม่สามารถพิมพ์แบบชำระเงินออนไลน์ได้</u> นักศึกษาต้อง ติดต่อพิมพ์แบบชำระเงินที่ สำนักส่งเสริมวิชาการและงานทะเบียน โดยชำระค่าธรรมเนียม 20 บาท